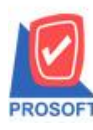

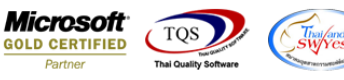

## **ระบบ Accounts Payable**

 $\triangleright$  ฟอร์มตั้งเจ้าหนี้อื่นๆ สามารถ Design เพิ่มแสดง Column รหัสแผนก ชื่อแผนก และชื่อแผนกภาษาอังกฤษ

1.เข้าที่ระบบ Accounts Payable >AP Data Entry> ต้งัเจา้หน้ีอื่นๆ

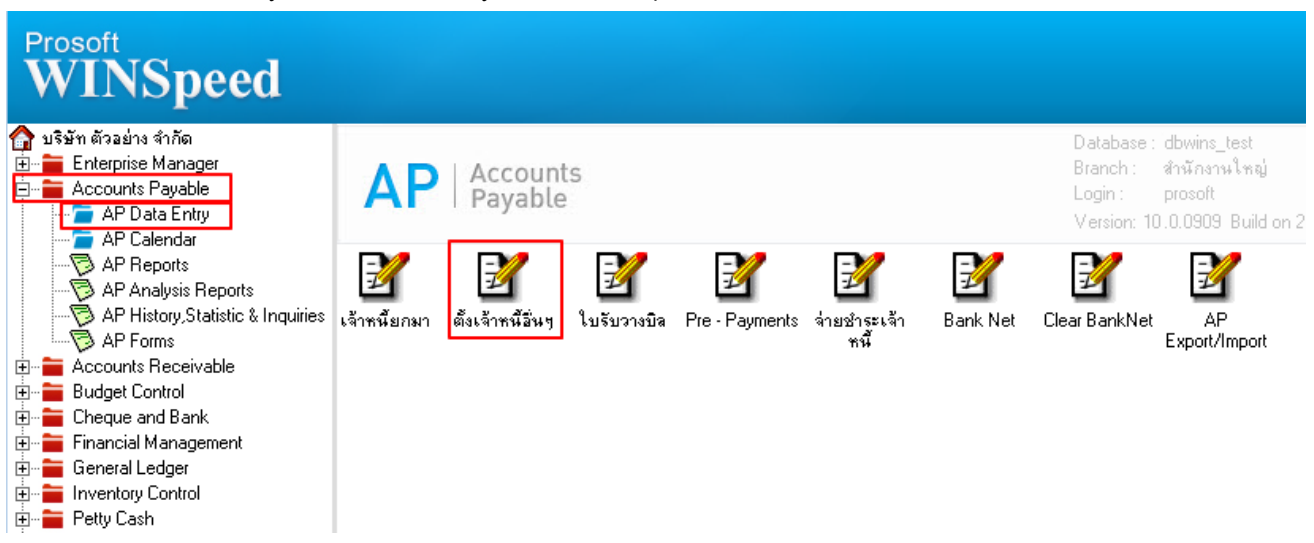

2.Find เอกสารใบเดิมขึ้นมาหรือทำรายการใหม่ > เลือก Print

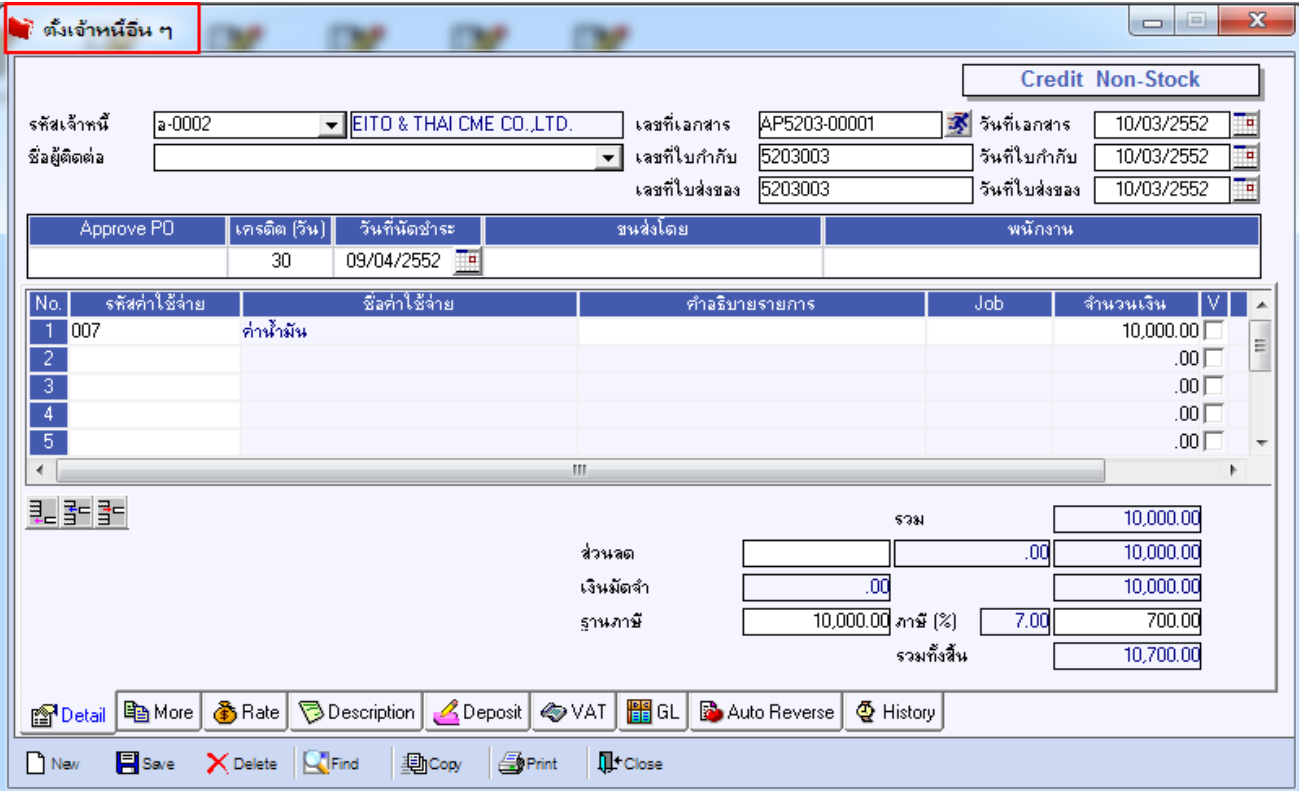

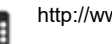

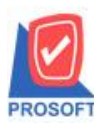

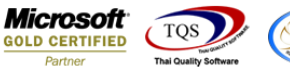

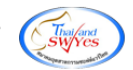

## 3.เลือกพิมพ์ฟอร์ม ฟอร์มต้งัเจา้หน้ีอื่นๆ (dr\_apcredit\_form)

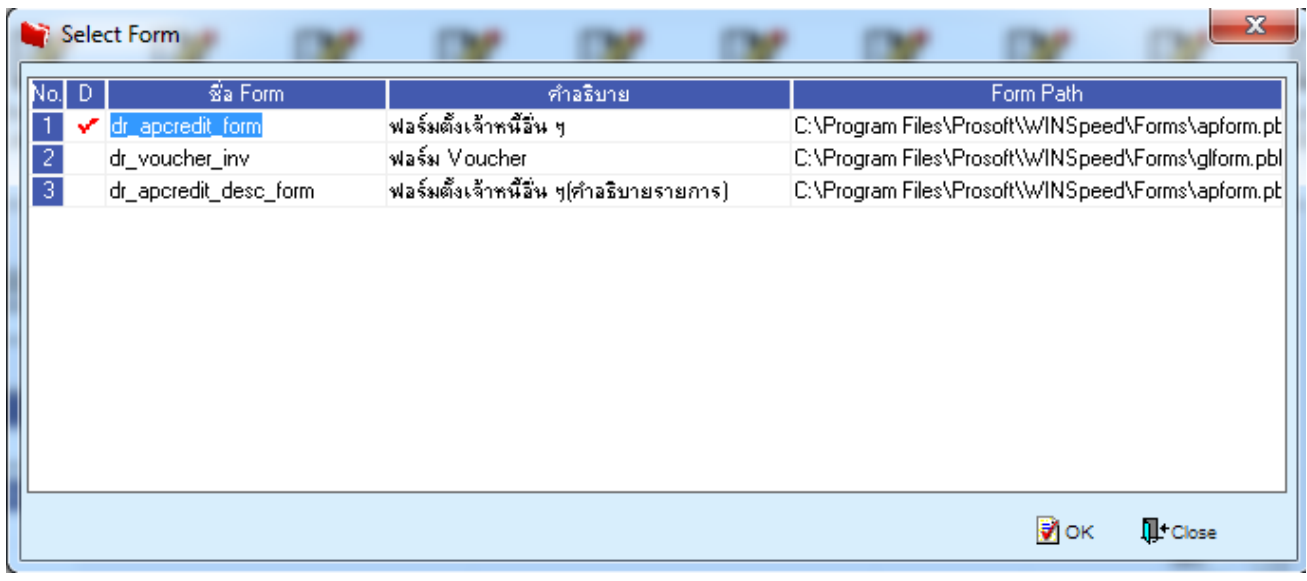

## 4.เลือก Design เพื่อที่จะเพิ่มข้อมูลในฟอร์มสาขาที่ออกใบกำกับภาษี : สำนักงานใหญ่ หน้า $1/1$ DEMO บริษัท ตัวอย่าง จำกัด 2571/1 ซ.รามคำแหง 75 ถ.รามคำแหง แขวงหัวหมาก เขตบางกะปี กรุงเทพฯ 10240 โทร. 0-2739-5900 โทรสาร 0-2739-5910 เลขประจำตัวผู้เสียภาษีอากร 1234567890123 ้ตั้งเจ้าหนี้อื่น ๆ เลขที่เอกสาร AP5203-00001 วันที่เอกสาร 10/03/2552 ้รหัสเจ้าหนี้ อ-0002 เลขประจำตัวผู้เสียภาษี สาขา สำนักงานใหญ่ ชื่อเจ้าหนี้ วันที่ใบกำกับ 10/03/2552 เลขที่ใบกำกับ EITO & THAI CME CO., LTD. 5203003 เลขที่ใบส่งของ ที่อยู่ 5203003 วันที่ใบส่งของ 10/03/2552 29/4 อาคารสยามคอนโดมิเนียม ถ.พระราม 9 วันที่นัดชำระ 09/04/2552 แขวงห้วยขวาง เขตห้วยขวาง จ.กรุงเทพฯ 10310 เครดิต (วัน) 30 ชื่อพนักงาน 0-2246-2197-8,246-231 โทรสาร Ĩms. 0-2246-2309 ชื่อค่าใช้ง่าย ลำดับที่ รหัสค่าใช้จ่าย จำนวนเงิน Job ค่าน้ำมัน  $\mathbf{1}$ 007 10,000.00

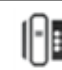

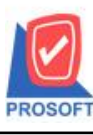

**โทรศัพท์: 0-2739-5900 (อัตโนมัติ) โทรสาร: 0-2739-5910, 0-2739-5940 http://www.prosoft.co.th**

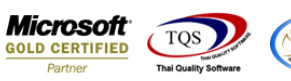

5.Click ขวาเลือก Add…> Column

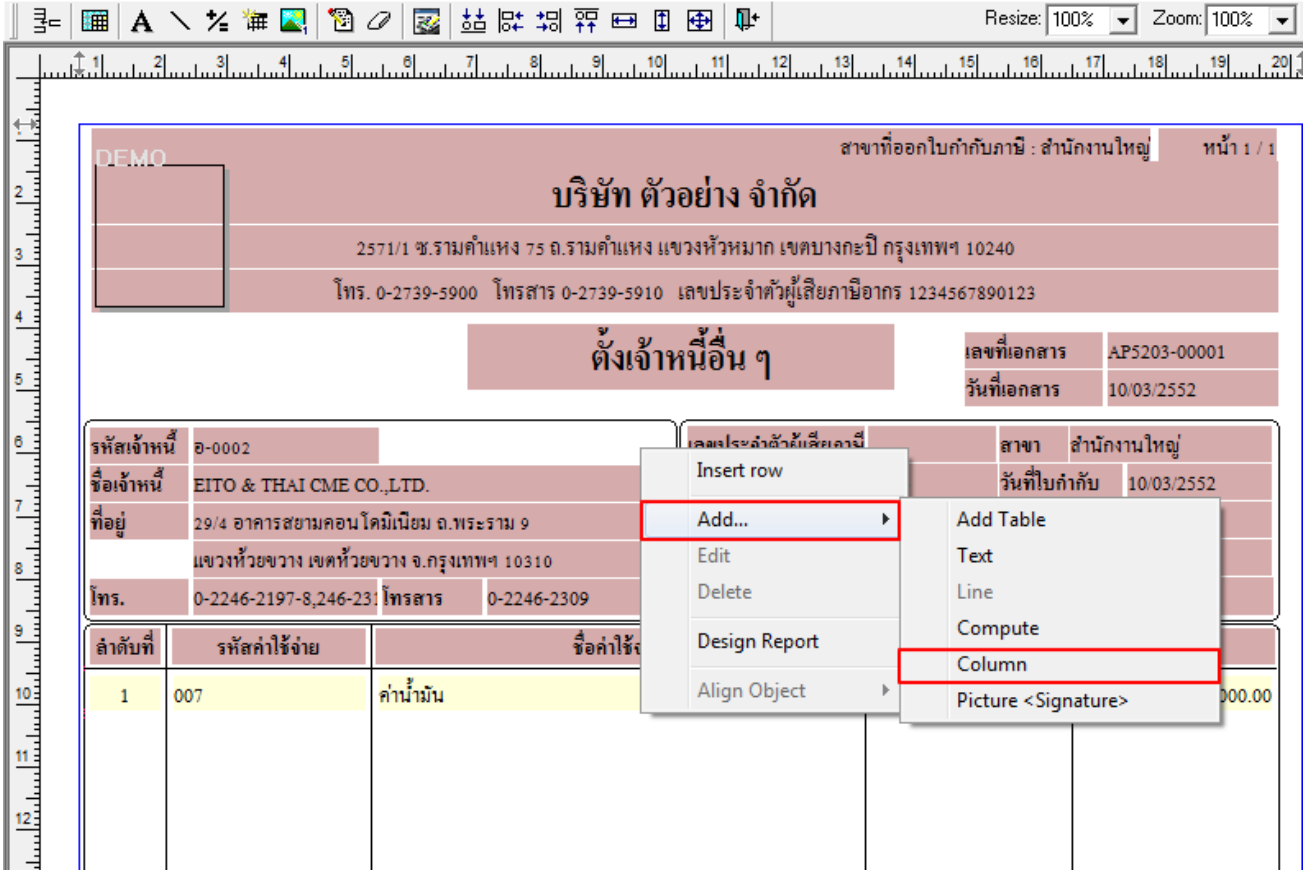

6.เพิ่ม Column Design เองดงัน้ี

-DeptCode : รหัสแผนก

-DeptName : ชื่อแผนก

-DeptNameEng : ชื่อแผนกภาษาอังกฤษ

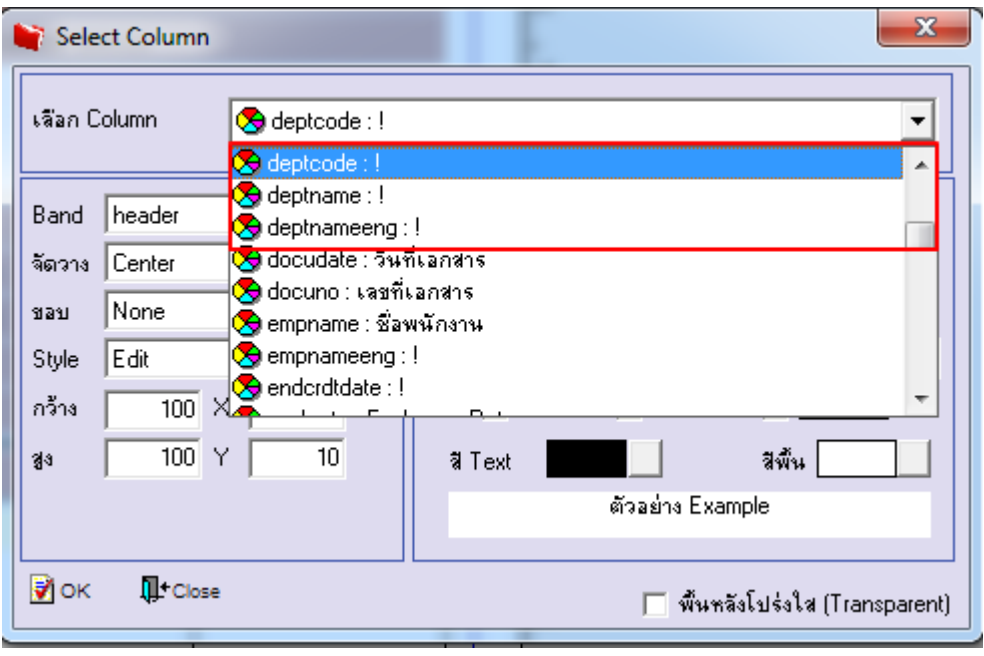

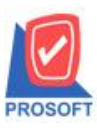

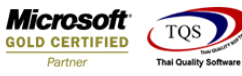

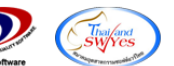

7.Click > Exit เพื่อออกจากโหมด Design

8.เลือก Tool > Save As Report

9.เลือก Library ที่จัดเก็บและกำหนดชื่อ Report Name และ Click > OK เมื่อบันทึกแล้วทำการ Add Form ที่ Save เพื่อใช้งานต่อไป

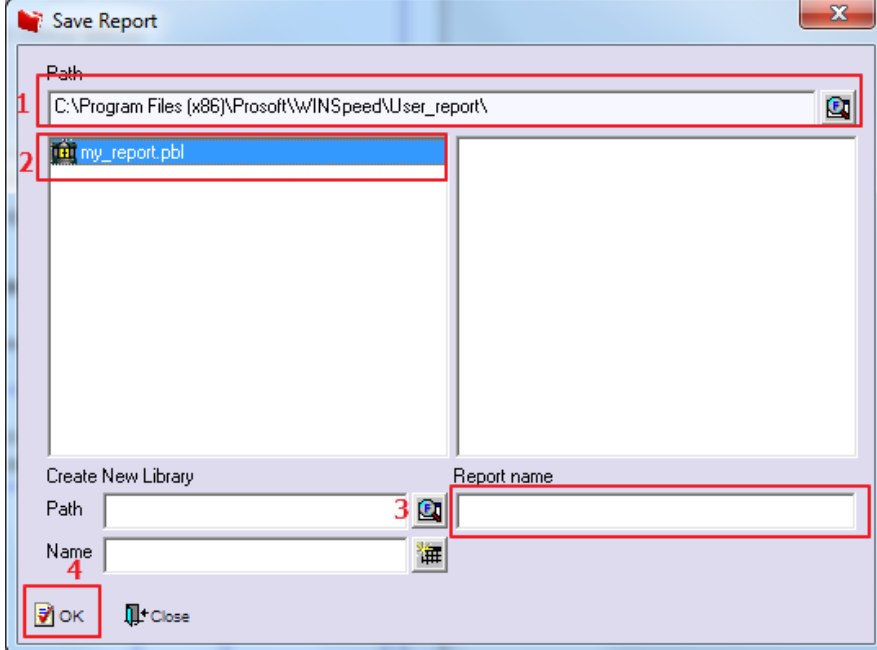

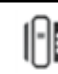